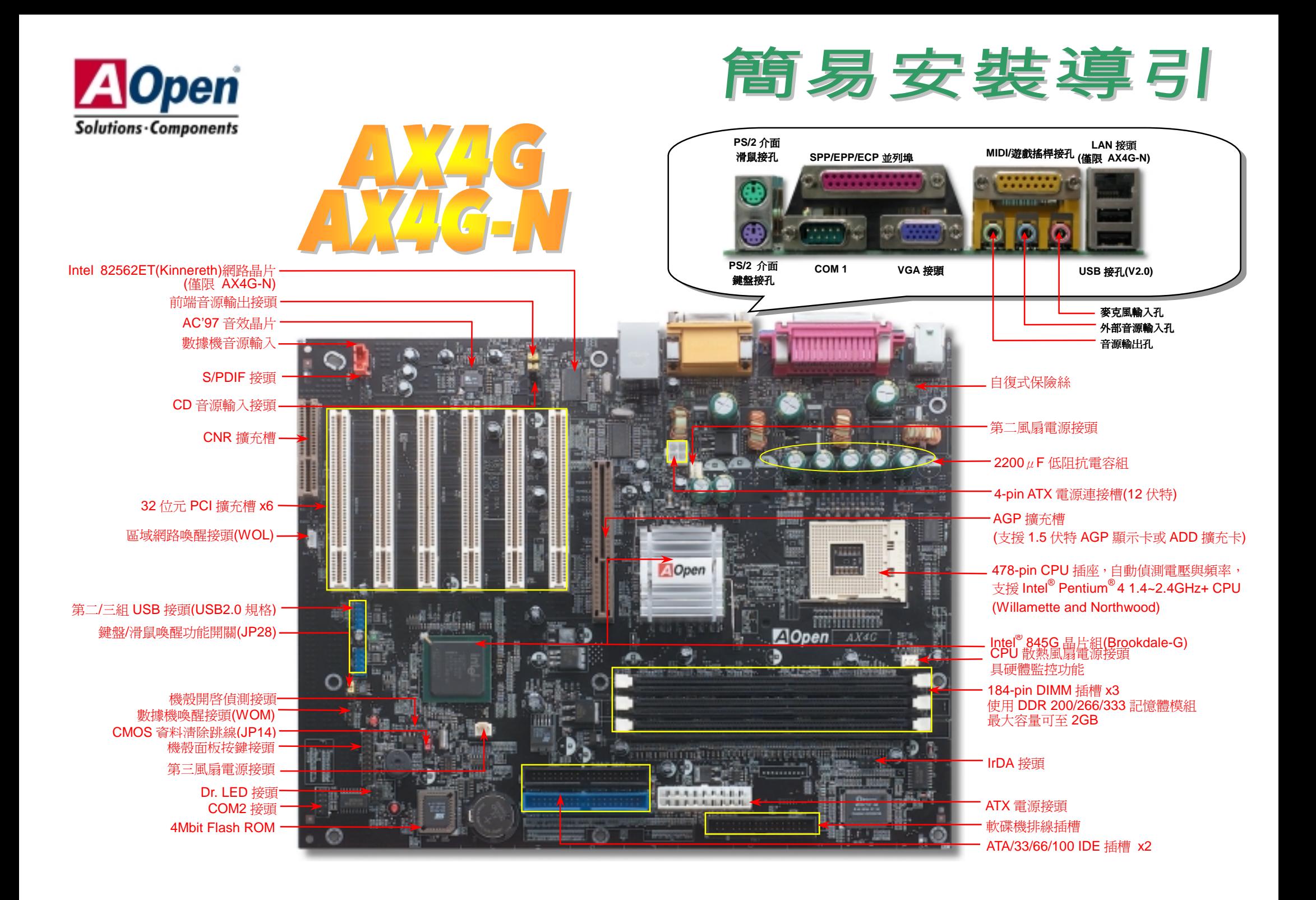

在安装之前…

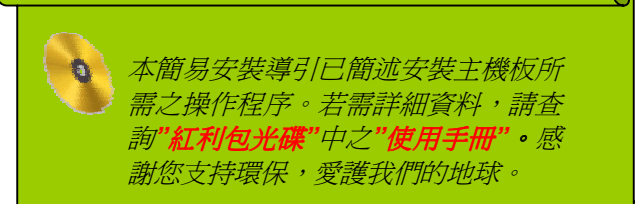

### *1.* 使用 *JP14*,清除 *CMOS* 資料

您可以藉由清除 CMOS 資料來還原系統預設値。<br>欲清除 CMOS 資料,請依照下列步驟淮行: 欲淸除 CMOS 資料,請依照下列步驟進行:<br>1. 關閉系統電源,並將主機電源線取下。 1. 關閉系統電源,並將主機電源線取<sup>。</sup><br>2. 取下 ATX 電源接頭之電源線。

Pin 1

**1 0 1**  $\boxed{0}$ 

- 
- 2. 取下 ATX 電源接頭之電源線。<br>3. 移動 Jumper 至 JP14 之 2-3 針腳,使其短路數秒鐘。 3. 移動 Jumper 至 JP14 之 2-3 針<br>4. 將 Jumper 裝回原始位置。

(預設值) 清除 **CMOS** 資料

 $\bullet$ 

一般位置

 $\bullet$ 

5. 將電源線接上 ATX 電源接頭。

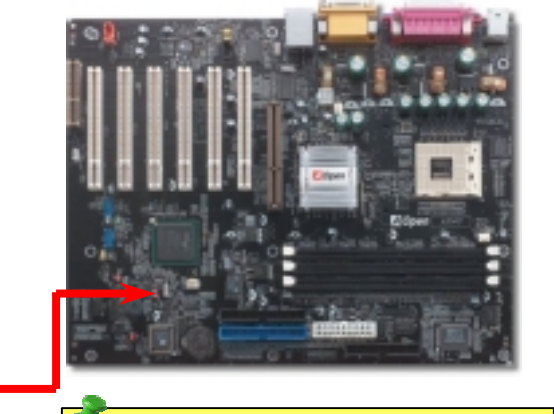

要訣:何時該清除 要訣: *CMOS* 資料*? 1.*當超頻後無法開機時*… 2.*忘記系統開機密碼時*… 3.*故障排除時*…*

*2. S/PDIF* 接頭

 $\overline{S}$ /PDIF (Sony/Philips Digital Interface)為新型的資料傳輸介面,以光學纖維來傳送低失真率的高品質數位音源。藉原。通常備有兩種輸出介面,一為影音產品中最常見的 RCA 接頭,另一種為能提供更佳音效的光纖接頭。藉由專用的音源排線,可連接具備 S/PDIF 輸出孔的擴充卡。您只需使用支援 S/PDIF 音源輸入的喇叭,即能充分 源。通常備有兩種輸出介面,一為影音產品中最常見的 RCA 接頭,另一種為能提供更佳音效的光纖接頭。藉由專用的音源排線,可連接具備 S/PDIF 輸出孔的擴充卡。您只需使用支援 S/PDIF 音源輸入的喇叭,即能充分

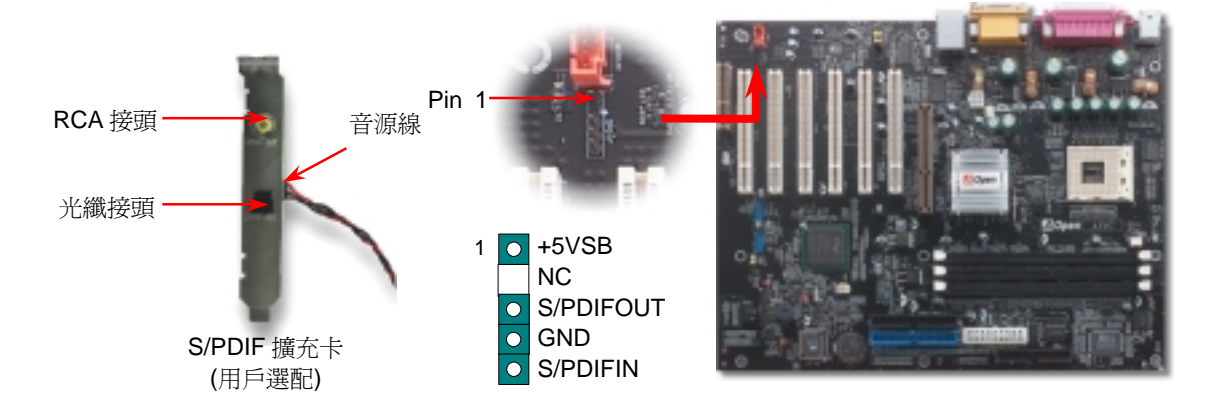

附件明細表

主機板 *x1* 簡易安裝導引 *x1*  **M**<br> *M<br>
<i>SO 蕊 IDE 排線 x1<br>
80 蕊 IDE 排線 x1<br>
教碟機排線 x1<br>
後方 VO 擋板 x1<br>
紅利包光碟 x1<br>
MIM を具計冊 + X 1* 教*碟機排線 x1*<br>後方 I/O 擋板 *x1*<br>紅利包光碟 x1  *NORTON AntiVirus* 光碟 *x1* 產品註冊卡 *X 1*

PART NO: 49.32Y01.002 DOC. NO: AX4GN-EG-C0205B

## *3.* 安裝 *CPU* 散熱風扇 */* 系統風扇

請將 CPU 散熱風扇電源線連接於 CPU 散熱風扇電源接頭,假使您另備有系統風扇,請將其<br>連接於第二(系統散熱風扇)或第三風扇電源接頭。

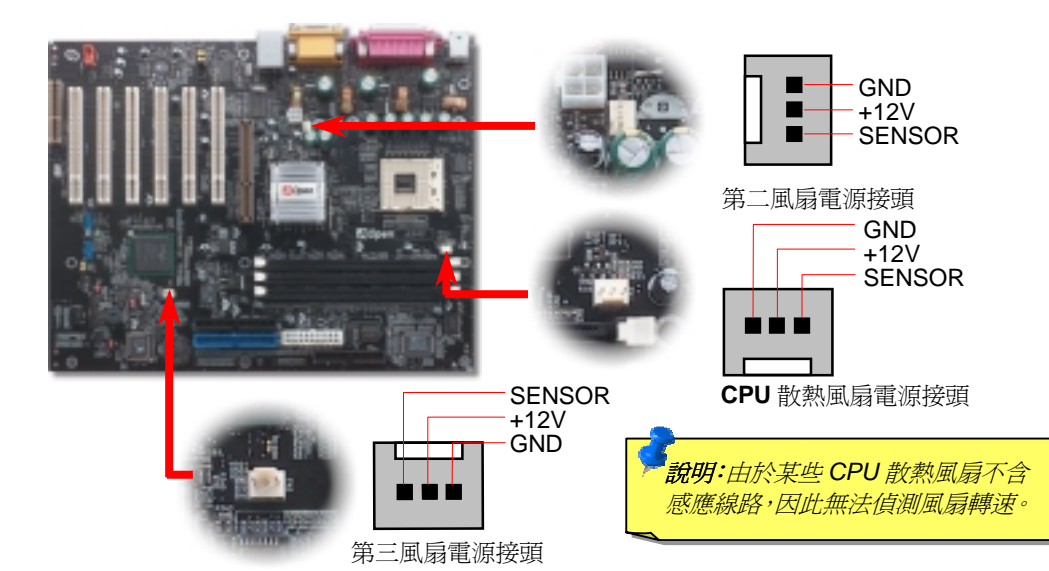

### *4.* 安裝機殼面板排線

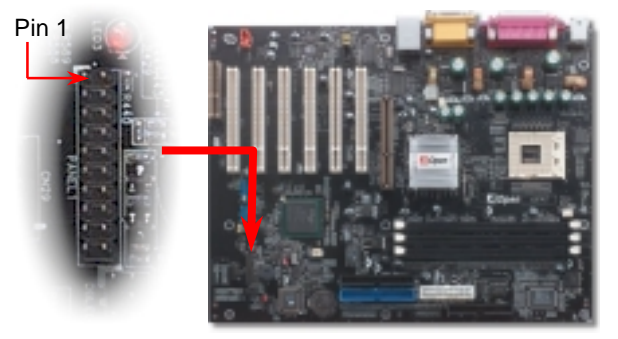

請您對照右上圖標示,將電源指示燈、PC 喇叭、Reset 按鈕之接<br>線連接至正確位置。若是您已在 BIOS 設定中開啓"待命模式",當 請您對照右上圖標示,將電源指示燈、PC 喇叭、Reset 按鈕之接<br>線連接至正確位置。若是您已在 BIOS 設定中開啓"待命模式",當<br>您的電腦進入待命模式時,ACPI 指示燈以及電源指示燈將會持續 線連接至正確位置。若是您已在 BIOS 設定中開啓"待命模式",當<br>您的電腦進入待命模式時,ACPI 指示燈以及電源指示燈將會持續<br>閃爍。請將 ATX 規格機殼提供之 2 pin 電源開關連接線,安插至<br>SPWR 電源開關的針腳。

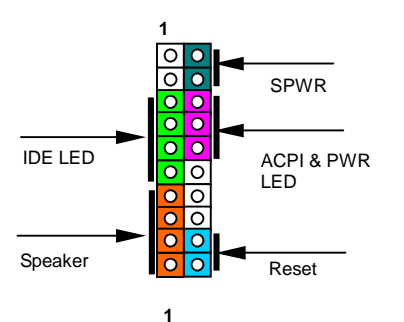

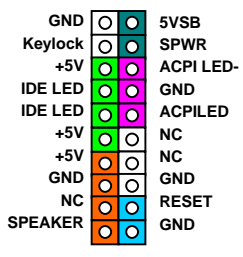

# *5.*  <sup>如</sup>何設定 *CPU* 核心電壓與工作頻率

### 設定 **CPU** 核心電壓

**設定 CPU 核心電壓<br>由於不款主機板提供 CPU VID** 功能,能自動偵測調整適當的核心電壓,省卻設定電壓的繁<br>……不要 13.1999年<br>由於本款主機<br>瑣手續。 瑣手續。<br>設定 **CPU** 工作頻率 <sup>工</sup>作頻率 配合免跳線設計,您可以<sup>在</sup> **BIOS** <sup>中</sup>直接調整 **CPU** 的工作頻率。

配合免跳線設計,您可以在 **BIOS** 中直接調整 C<br>*BIOS 設定 >頻率/電壓控制 >CPU 時脈設定<br>核心頻率 = CPU 外部頻率 X CPU 倍頻* 

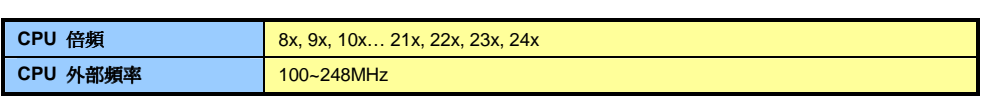

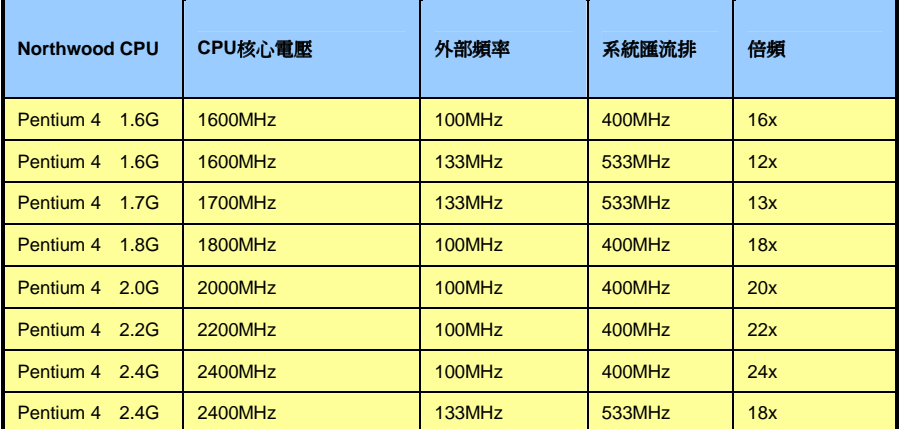

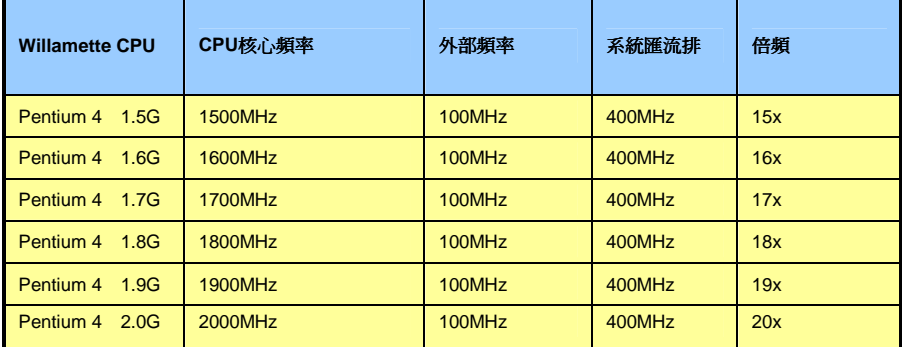

<u>↓</u><br>特別注意:Intel® 845G 晶片組最 <mark>特別注意:Intel® 845G 晶片組最</mark><br>高可支援 400/533MHz 匯流排時 *高可支援 400/533MHz 匯流排時<br>脈(100/133MHz\*4)以及 66MHz* , *"K (100/133MHz\*4)以及 66MHz*<br>脈(100/133MHz\*4)*以及 66MHz*<br>AGP 時脈。過高的時脈設定可能 <sub>(Kyso</sub>nosming 1)<br>
AGP 時脈。過高的時脈設<br>
會導致系統不穩定。

**說 明 :** 由 於 目 前 新 製 程 的<br>**Northwood CPU** 能自行偵測倍頻<br>設定,您將無法在 **BIOS** 中手動調 Northwood CPU 能自行偵測倍頻<br>設定,您將無法在 BIOS 中手動調<br>整更動。

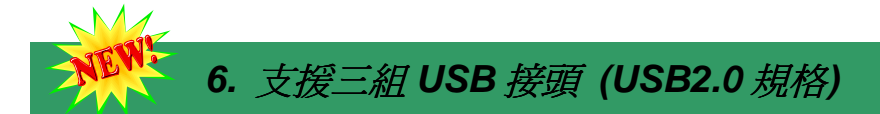

本款AX4G-N主機板能支援高達三組(六個)USB2.0接頭。相較於前一代USB1.0/1.1僅達<br>12Mbps的傳輸值,USB2.0大幅改進,一舉提升至480Mbps,更能符合您資料傳輸的效能需<br>求。

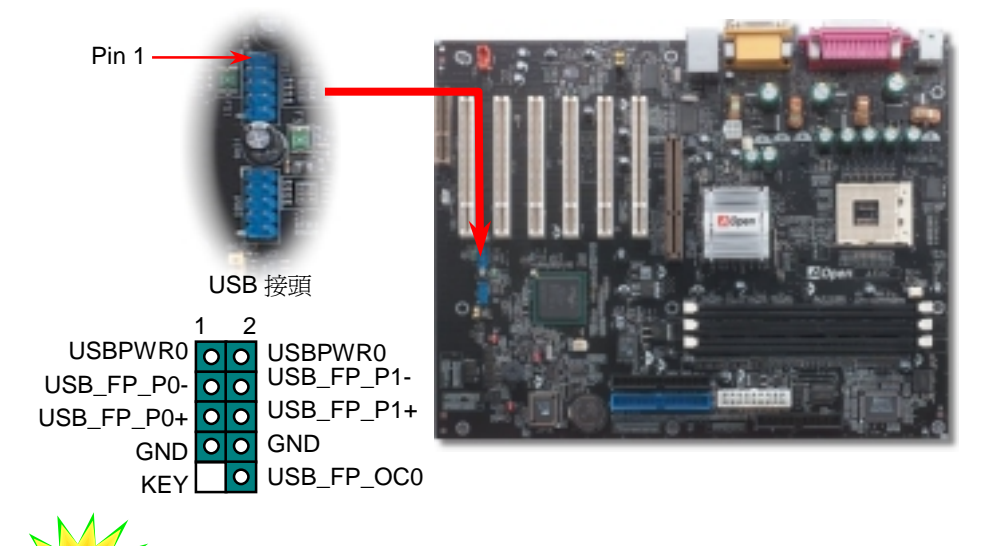

8. *如何安裝 IDE 與軟碟機排線*<br>請您在安裝 34 pin 軟碟機排線與 40 pin IDE 排線之前,先行確認排線安裝方向是否正確(排<br>線上第一接腳通常以紅色來標示)。若是排線安裝方向錯誤可能會導致系統無法正常運作。

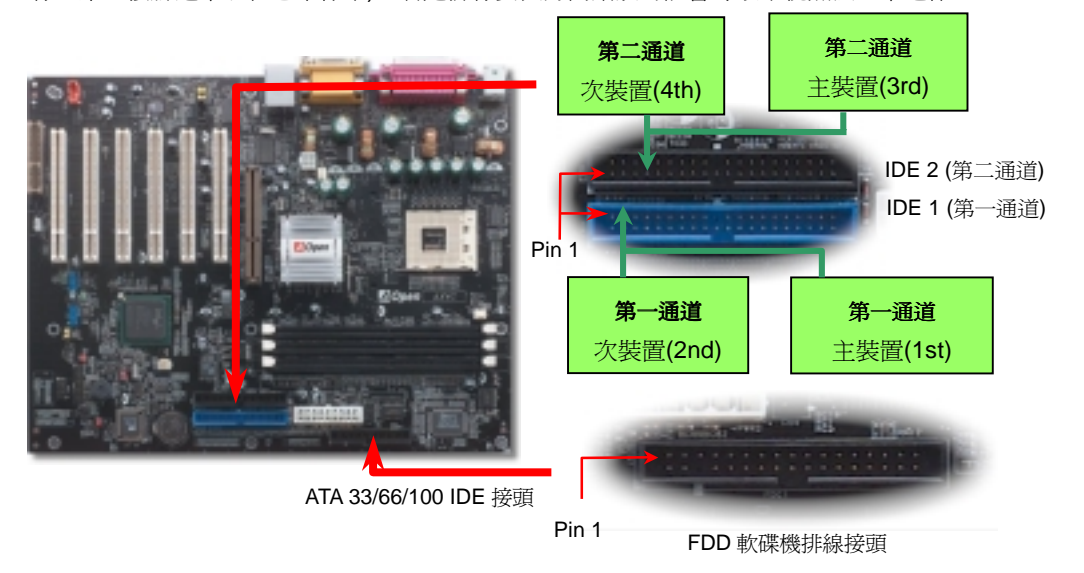

### *7. Super 5.1* 聲道環場音效

由於主機板內建高品質的 ALC650 解碼晶片,以優異的 5.1 聲道環場音效帶給您歎為觀止的影音感官享受。藉助 ALC650 的貼心設計,您無須另購任何外接模組,便能由後方的音源輸出入接孔來連接您的音響設備。若您打算使用此方便功能,請您先安裝晶片驅動程式以及晶片應用程式(已置於紅利包光碟中),下圖中為您列出各音源接孔所對應支援的喇叭, 請將前方喇叭接至綠色"音源輸出孔"、環繞(後方)喇叭接至藍色"外部音源輸入孔",以及將中置喇叭/盧低音

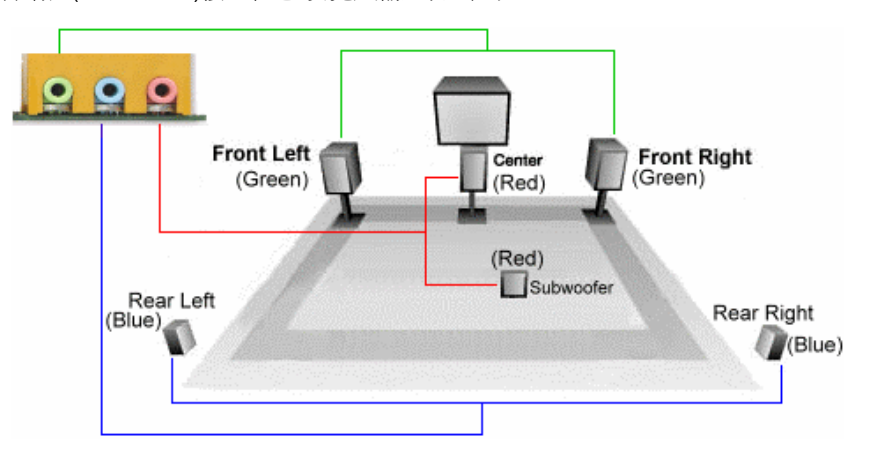

**9.** *前端音源輸出接頭***<br>若您使用具有前端音源輸出孔的機殼,在正確安裝前端音源輸出排線之後,便能立即享受前<br>端音源輸出功能的方便性。請注意,在安裝排線之前,請記得先取下安裝於 5-6、9-10 針腳<br>的黃色 Jumper。若是您不打算使用此功能,請勿更動黃色 Jumper 的位置。** 

AUD\_MIC OO AUD\_GND AUD\_MIC\_BIAS OO AUD\_VCC AUD\_FPOUT\_R AUD\_RET\_R  $NC<sub>o</sub>$ AUD\_FROUT\_L AUD\_RET\_L KEY 9 10 1 2

Pin 1

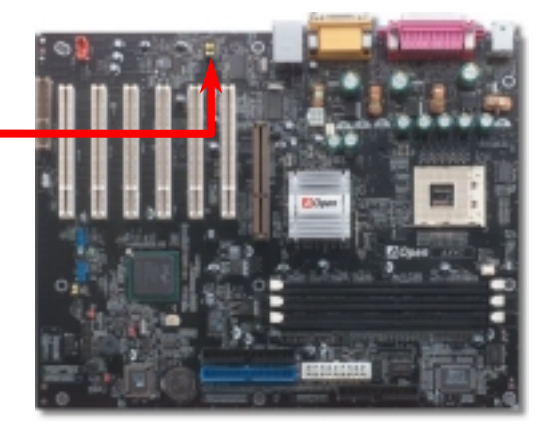

### *10. 10/100 Mbps LAN onboard (*僅限 *AX4G-N)*

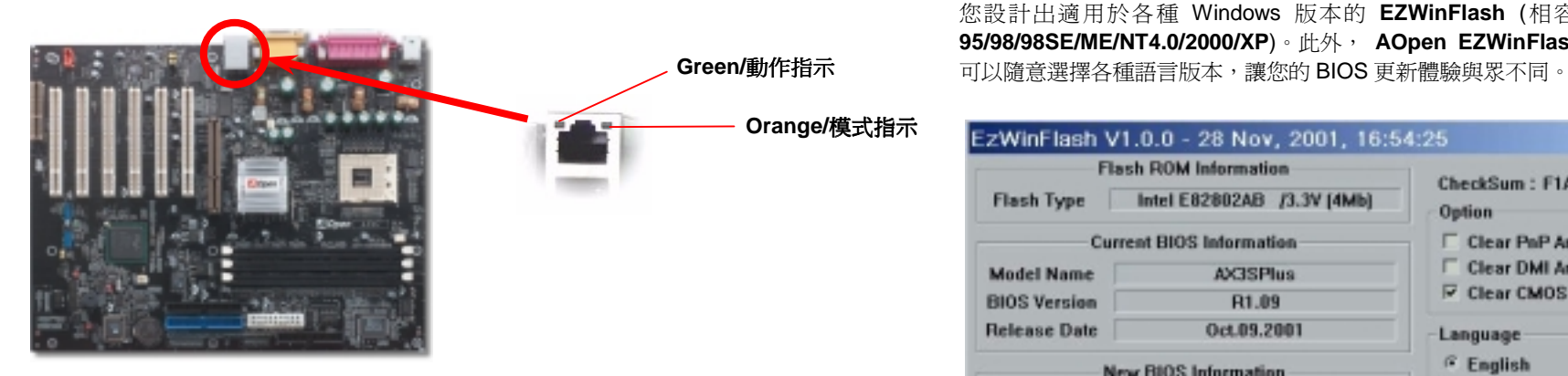

### *11.* 安裝網路晶片驅動程式 *(*僅限 *AX4G-N)*

您可在紅利包光碟中找到網路晶片的驅動程式,配合安裝指引,輕易完成安裝程序。

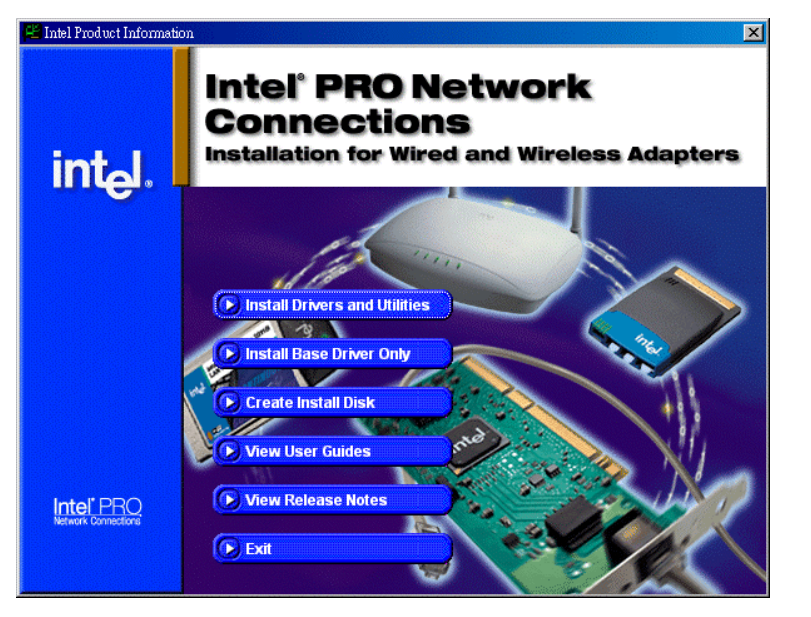

**12. BIOS** *更新利器 (適用於 Windows 作業系統)*<br>為落實使用方便的設計理念,建碁 AOpen 的專業研發團隊特別研發一套能在 Windows 作業<br>環境中直接更新 BIOS 的貼心設計「EZWinFlash」,從此讓您忘卻繁雜的升級手續,在<br>Windows 作業系統中程式組,您只需由網路上點選下 BIOS & PZWinFlash 包含了 BIOS 程式碼<br>(binay)以及更新應用程式組,您只需由網路上點選下載執 AX4G-N 南橋晶片 ICH4 已內含網路控制功能,搭配目前應用於高階產品的的 Intel 為落實使用方便的設計理念,建碁 AOpen 的專業研發團隊特別研發一套能在 Windows 作業<br>22562ET(Kinnereth)網路晶片後,提供您 10/100M bps 的傳輸功能,滿足您家庭或辦公用途所 環境中直接更新 BIOS 的貼心設計「<mark>EZWinFlash</mark>」,從此讓您忘卻繁雜的升級手續,在<br>32562ET(Kinnereth)

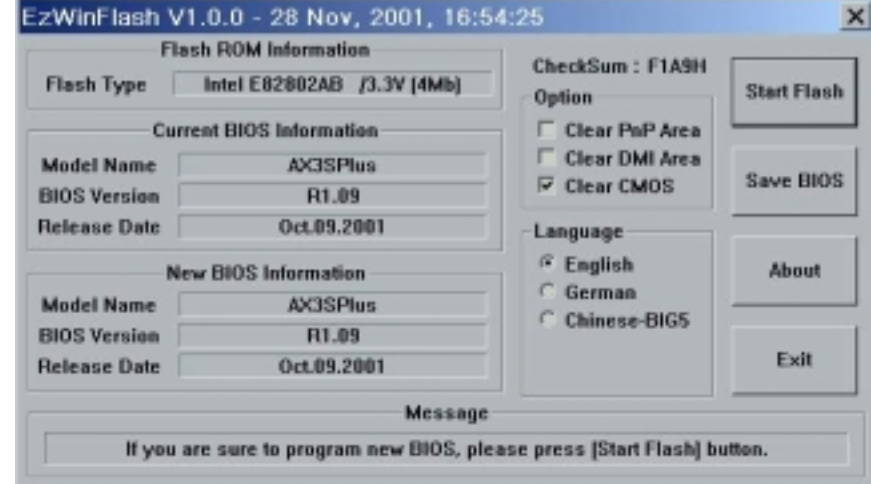

<sup>請</sup>注意:本圖片僅供參考,正確的主機板型號及BIOS版本以執行時所見為準。

**看特別注意:**在 **BIOS** 的更新過程中可能會發生更新失敗,導致<br>**BIOS** 資料損毀的情形。若是您的主機板運作正常,亦無需更正<br>任何設定値的話,建議您「<mark>請勿隨意更新 BIOS 資料</mark>」。<br>若是您仍想嘗試更新,請確定所下載的困擾。<br>機板型號,避免升級時造成不必要的困擾。

### *13.* 啟動電腦與載<sup>入</sup> *BIOS* 設定

**Del** 

在您完成所有排線與 Jumper 的安裝設定之後,請在第一次開機時進入 **BIOS**<br>設定選單,您可以在開機自我測試(POST/Power On Self Test)時按下<**Del>** 鍵 ,選擇"Load Setup Defaults" , 載入最穩定的 BIOS 設定値。<br>CMOS Setup Utility - Copyright (C) 1984-2001 Award Software

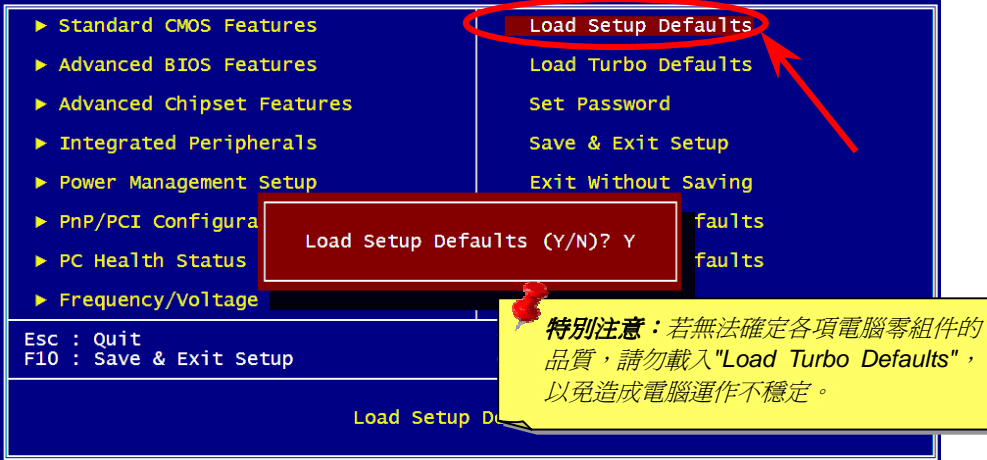

 $\frac{14. \ AO}{{\rho} {\rho} \ln{\frac{\partial H}{{\rho}}} \frac{{\partial H}}{{{\partial} {\rho}}}$ 本光碟具有自動執行功能,您可以由選單中挑選所需的應用軟體或驅動程式,在點選後依照

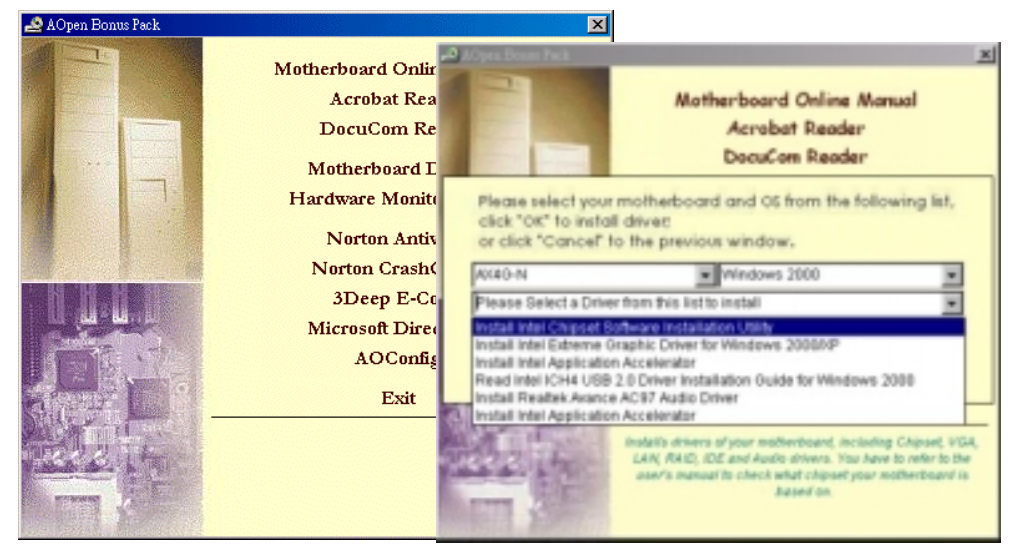

### *15.* 安裝音效晶片驅動程式

本款主機板搭配使用性能優異的 RealTek ALC650 5.1 聲道音效晶片,您可以由紅利包光碟<br>的選單中點選安裝驅動程式,以發揮音效晶片的最大效能。

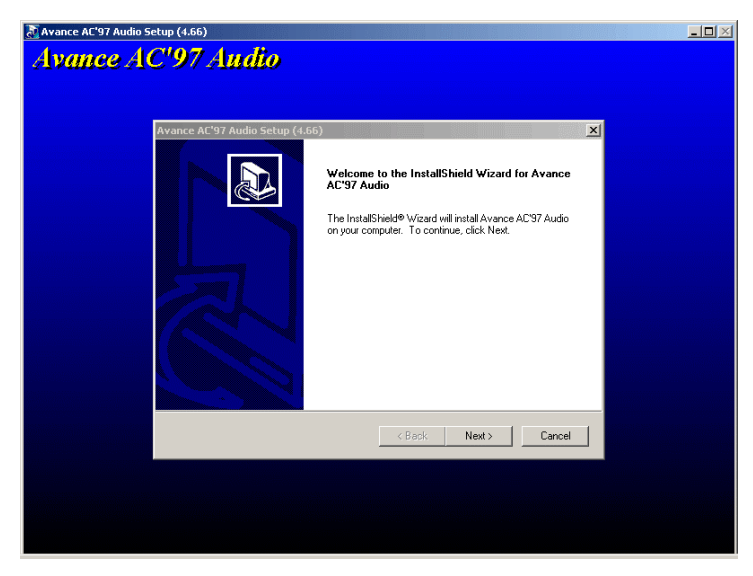

14. AOpen 紅利包光碟<br><mark>有別於其他 BIOS 更新 BIOS (適用於 DOS 環境)</mark> インタントンの<br>以及更新程式合而爲一,只需執行一個指令,您就能迅速完成更新程序。<br>以及更新應用程式合而爲一,只需執行一個指令,您就能迅速完成更新程序。

- 以及更新應用程式合而為一,只需執行一個指令,您就能迅速完成更新程序。<br>1. 請由 AOpen 官方網站下載經壓縮的 **BIOS** 升級檔案(本更新檔經壓縮為 ZIP 格式)。<br>節例:AX4GN102.ZIP
	- 範例:AX4GN102.ZIP<br>2. 請使用壓縮程式或共享軟體 PKUNZIP (<u>http://www.pkware.com</u>) 或是 Winzip 請使用壓縮程式或共享軟體 PKUNZIP (<u>http://www.pkware.com</u>) 或是 Winzip<br>(<u>http://www.winzip.com/</u>)來解壓縮本檔案,解壓縮完成後應有兩個檔案,分別為 **(http://www.winzip.com/)**來解壓縮本檔案,解壓縮完成後應有兩個檔案,分別為<br>BIOS [程式碼以](www.winzip.com)及更新應用程式。
	- 3. 將這兩個檔案複製至具備開機功能(Bootable)的軟碟片上。<br>範例:AX4GN102.BIN, AX4GN102.EXE
	- 4. 重新啓動電腦,進入 DOS 環境中,請勿常駐任何記憶體管理程式(例如 EMM386)。<br>更新 BIOS 需使用約 520K 的記憶體空間。
	- 5. 直接執行更新執行檔即可,範例:A:> AX4GN102.EXE<br>**更新過程中請勿關機,在完成後,電腦會要求您重新開機**

6. 重新開機後,請按下<Del>鍵進入 BIOS 設定選單,選擇"Load Setup Defaults"之

後,請選"Save & Exit Setup",完成 BIOS 更新程序。<br><mark>-<br>*特別注意:在更新後,新的 BIOS 設定値會取代原先的設定値,請您重新檢查 BIOS*<br>*設定値以及周邊裝置設定値。*</mark>

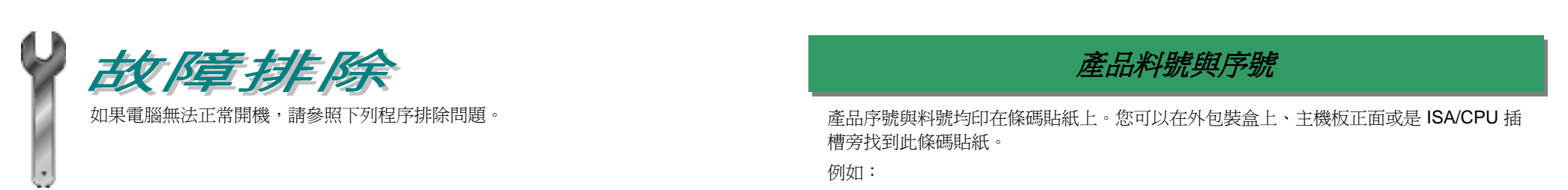

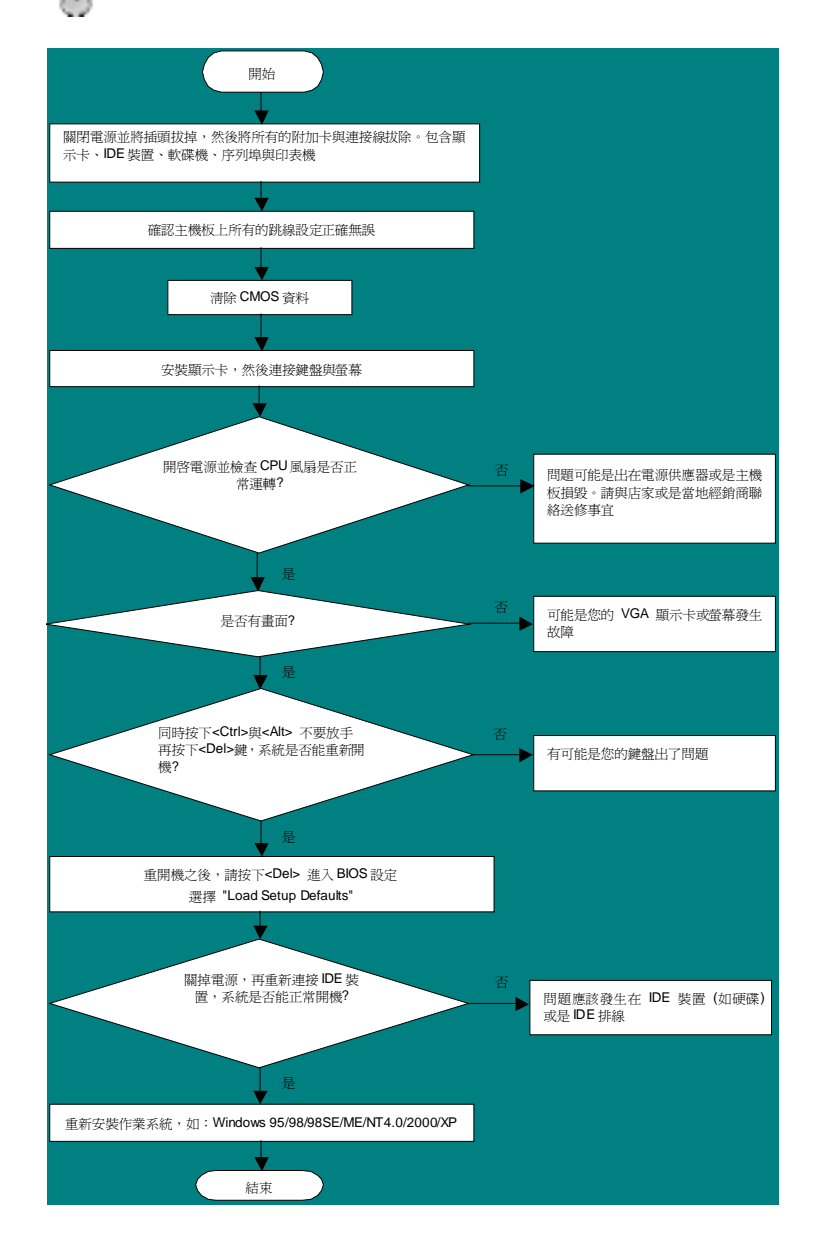

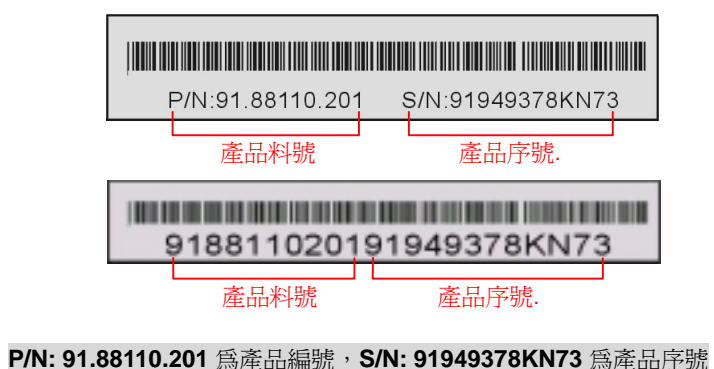

### 主機板型號與 *BIOS* 版<sup>本</sup>

<sup>在</sup>開機自我測試(POST)畫面左上方,電腦會顯示出所使用的主機板型號以<sup>及</sup> **BIOS** <sup>版</sup>本。 例如:

**AX4G-N R1.02** May. 01. 2002 AOpen Inc.

Award Plug and Play BIOS Extension v1.0A Copyright © 1998, Award Software, Inc.

**AX4G-N**為主機板型號,**R1.02**為BIOS版<sup>本</sup>

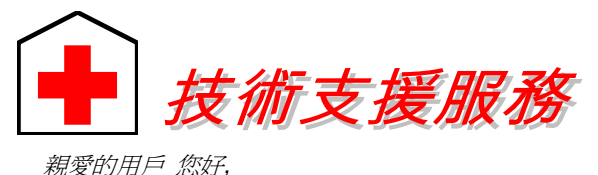

使用手冊:請詳細閱讀使用安裝手冊,確定所有設定及安裝程序均正確。 *[http://www.aopen.com.tw/tech/download/manual/default.htm](www.aopen.com.tw/tech/download/manual/default.htm)*

非常感謝您支持愛護**建碁 AOpen** 產品,本公司相當樂意爲您提供迅速優質的技術<br>服務。爲了服務與日俱增的廣大用戶們,我們不斷努力精進客服品質與效率,爲了<br>避免耽誤您寶貴的時間,建議您經由以下管道以獲得最迅速的協助。 避免耽誤您寶貴的時間,建議您經由以下管道以獲得最迅速的協助。<br>在您的協助配合之下,**建碁 AOpen** 更能爲更多的用戶提供最完善的服務。

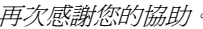

<sup>再</sup><sup>次</sup>感謝您的協<sup>助</sup>。 建碁 *AOpen* 技術支援服務<sup>部</sup> <sup>敬</sup><sup>上</sup>

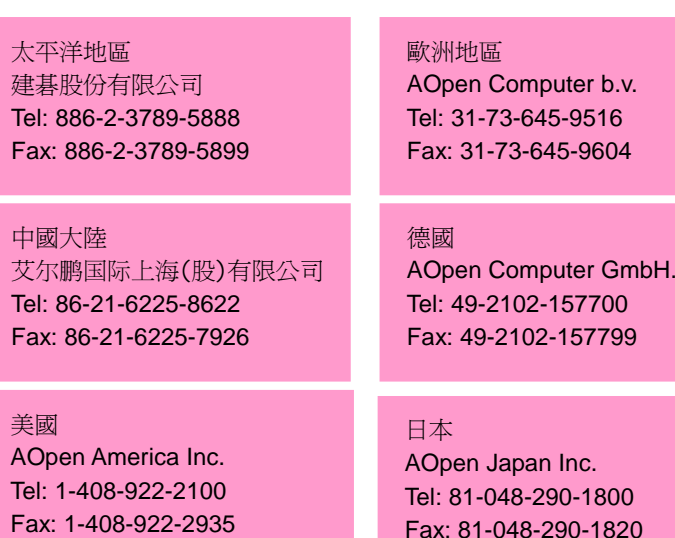

建碁 **Aopen Web Site:** *[http://www.aopen.com.tw/](www.aopen.com.tw)*

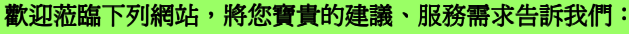

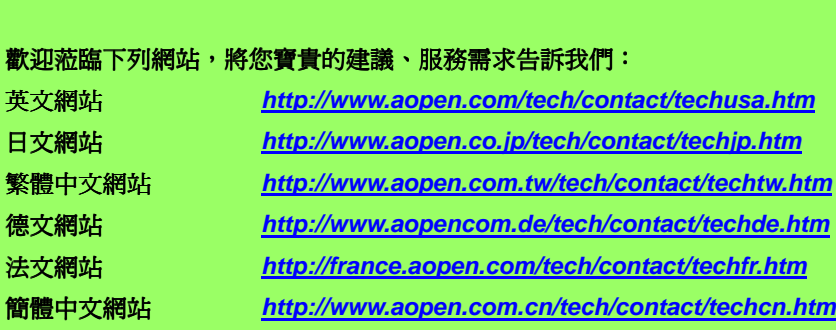

常見問題與解答**:** <sup>包</sup>含各種安裝使用上的問題解答,您可以在此獲得相關問題 <mark>常見問題與解答:</mark><br>的解決方案。

*[http://www.aopen.com.tw/tech/download/default.htm](www.aopen.com.tw/tech/download/default.htm)*

*[http://www.aopen.com.tw/tech/report/default.htm](www.aopen.com.tw/tech/report/default.htm)*

**測試報告:**建議您在選購介面卡或其它週邊裝置時,請先參考相容性測試報<br>告再淮行購買與組裝。

檔案下載:歡迎您由本公司網站下載最新的 BIOS 版本與驅動程式。

*[http://www.aopen.com.tw/tech/faq/default.htm](www.aopen.com.tw/tech/faq/default.htm)*

**5**

**3**

**2**

**4**

**1**

新聞討論群組:由電腦玩家所組成的新聞群組,歡迎您加入問題討論、從中

<mark>新聞討論群組:</mark><br>學習成長。 *[http://www.aopen.com.tw/tech/newsgrp/default.htm](www.aopen.com.tw/tech/newsgrp/default.htm)*

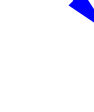

**聯絡各地經銷商:**經銷商最爲了解您的軟硬體設定組態,更能提供您詳盡的建 **聯絡各地經銷商:**經銷商最為了解您的軟硬體設定組態,更能提供您詳盡的建<br>議與技術支援服務,當您的電腦發生問題時,請別忘了先洽詢您當初購買的經 **<sup>6</sup>** 銷商。售後服務是您日後再次向他們購買產品時的重要參考指標。

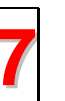

**聯絡我們:**來函或來電中請告知詳盡的系統組態與問題情況,若能提供您的 **7 顧終我們:**來函或來電中請告知詳盡的系統組態與問題情況,若能提供<br>**12 產品料號、產品序號**以及 BIOS 版本將更有利於問題釐清與排除。